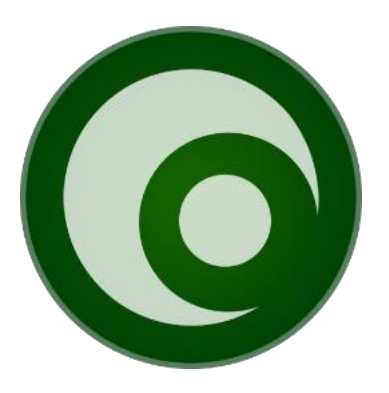

# Getting started with Remote Status

Treetop Innovation AB

For more information, see https://www.syspeace.com/

# Contents

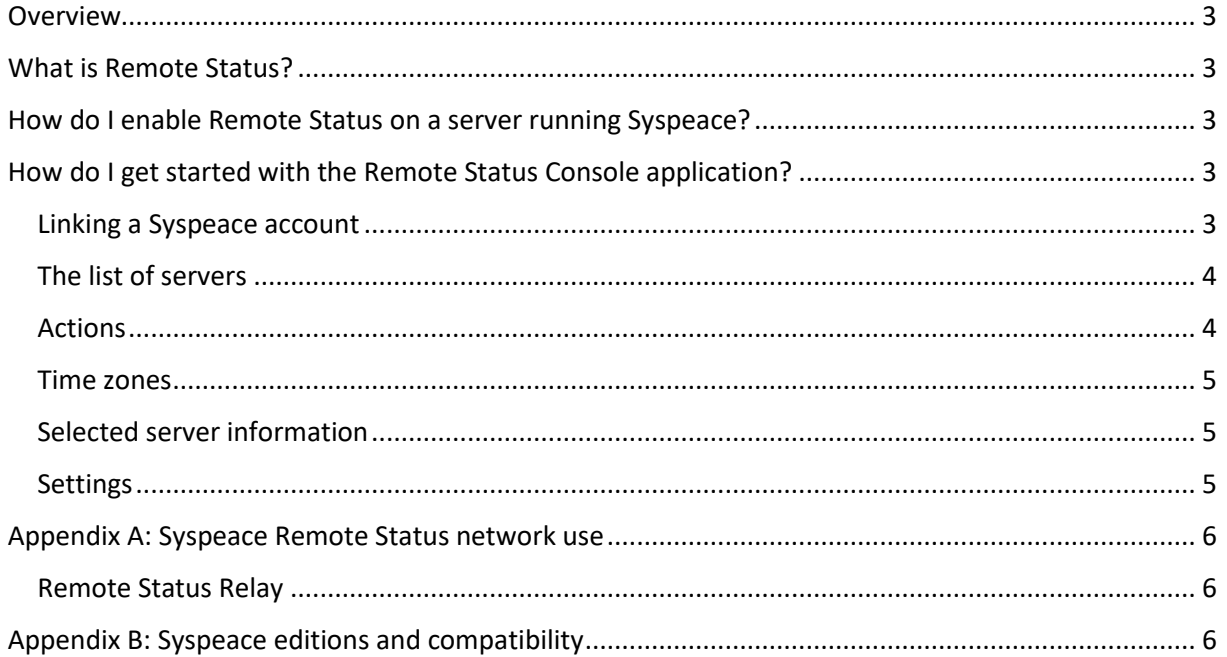

## <span id="page-2-0"></span>Overview

This document describes what Remote Status is, how Syspeace can be set up to work with it and how to use the Remote Status Console application.

## <span id="page-2-1"></span>What is Remote Status?

With the Remote Status Console application, you can see the status of Syspeace running on your servers from another computer. You can pair the application with one or more Syspeace accounts and see the status of your servers running Syspeace.

Syspeace will need to have Remote Status enabled on each server, and firewalls and networking must allow communication with a Remote Status Relay server.

## <span id="page-2-2"></span>How do I enable Remote Status on a server running Syspeace?

Upgrade to a version of Syspeace capable of Remote Status, then perform these steps.

- 1. Start Syspeace.
- 2. Click **Settings…**
- 3. Select the **System Settings** pane.
- 4. Check **Allow Remote Status**.
- 5. Click **Save**.
- 6. Close the Settings window.
- 7. If the Syspeace service is running, click **Stop**.
- 8. Click **Start**.

When this setting is set, you can also include the group "Remote Status participation" and export the setting to a .syspeaceSettings file for manual or automated configuration. For more information, see the *Deploying Syspeace* document.

## <span id="page-2-3"></span>How do I get started with the Remote Status Console application?

First, download and install the Remote Status Console application on your own computer or on a server you intend to use for this purpose.

#### <span id="page-2-4"></span>Linking a Syspeace account

In Remote Status Console, click **Link Syspeace account** and enter the Syspeace account and password. This is the same account created when Syspeace was installed for the first time, to which a welcome to Syspeace email message was sent, and which is used to log into the Syspeace Licenses site to purchase licenses.

Remote Status Console will show the Syspeace servers linked to this Syspeace account where Remote Status has been enabled.

You can link multiple accounts and view them simultaneously.

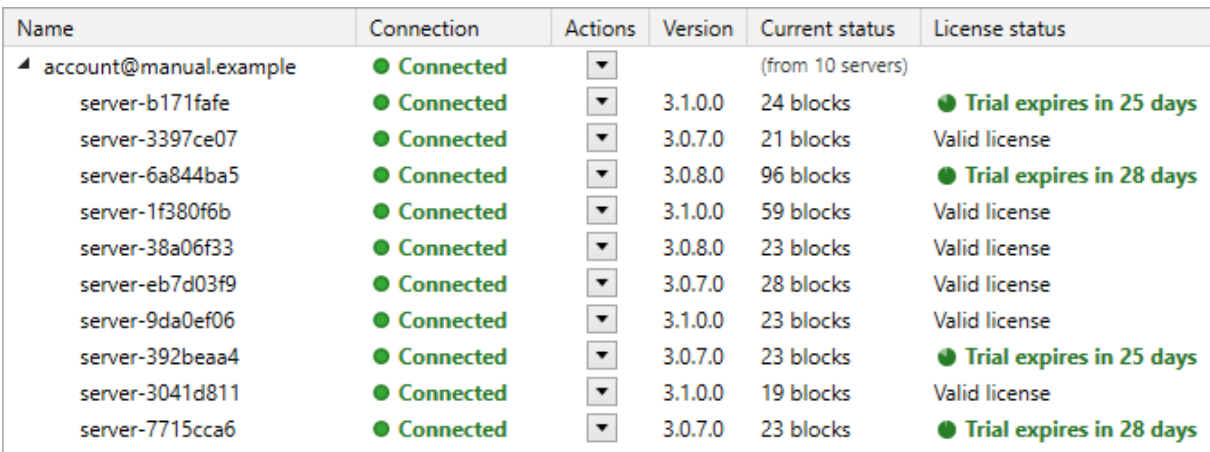

#### <span id="page-3-0"></span>The list of servers

For each Syspeace account, the status of the connection to the Remote Status Relay server is shown. The Current status column shows from how many servers current status has been received.

For each server in the Syspeace account, the following information is listed:

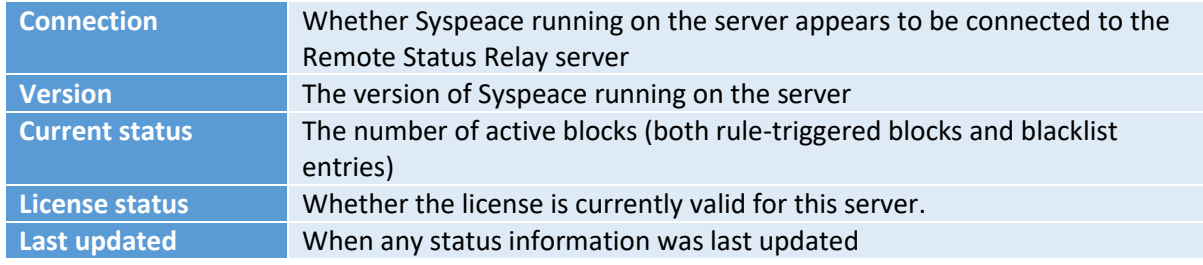

License and version information is provided by the Syspeace backend server, so that it is visible even if Syspeace is not running.

If license information is available and the license appears to be valid, but the server has not been in contact with the backend server for more than two days, the date of last contact is also shown, since not all information is not from the same point in time, and more servers may show "valid license" than could have valid licenses at the same time.

If a server is using a trial/grace period, it will be counted down with a pie chart icon, and the color shifted towards red as the trial is about to expire. When a trial has expired, a crossed-out circle icon will be shown. The timestamp marking the end of the trial is visible as a tooltip when hovering the license info; Syspeace may continue running until the next time the license is checked (once a day or at the next startup), even after the end-of-trial timestamp.

#### <span id="page-3-1"></span>Actions

By right-clicking on a server or clicking the Actions button, the following actions can be performed:

- **Copy server name**, to copy the server name to the clipboard.
- **Export settings**, to export the current settings from Syspeace running on that server.
- **Remove server**, to remove a disconnected server from the Remote Server list when the server has stopped using Syspeace.

By right-clicking on a Syspeace account or clicking the Actions button, the following actions can be performed:

• **Copy account name**, to copy the account email address to the clipboard.

- **Connection info**, to see more information about the Relay connection and measure roundtrip time.
- **Remove link to account**, to remove the account and its servers from the list.

#### <span id="page-4-0"></span>Time zones

Using the Time zone switcher at the top of the window, you can select in which time zone you want to view timestamps:

- **UTC** for the universal base time zone, "GMT without Daylight Savings Time"
- **This computer's** for the local time zone of your computer
- **Each server's** for the local time zone of the server the timestamp is relating to

#### <span id="page-4-1"></span>Selected server information

When a server is selected, more information is visible in the information box to the right of the list of servers including information about blocks.

The name of the server and the license status are always visible.

If the server is connected, information about local IP addresses, the Windows operating system version, the time zone used and the currently active blocks are also shown. This information can be hidden to give more space for the list of blocks by clicking the server name at the top of the information box.

The name of the time zone is shown by matching the time offset to a list of known time zones; where multiple time zones are available with the same time offset, another name may be used than the actual location.

The list of blocks can be sorted by clicking on the column headers. The type of block and the country of a country-rule based block is visible as a tooltip when hovering over the icon in the first column.

#### <span id="page-4-2"></span>Settings

The time zone selected in the time zone switcher and the state (collapsed/expanded) of the server information expander are automatically saved as they are changed.

Logging verbosity can be changed by clicking **Settings…** and selecting **Full** or **Reduced**. You may be asked by Syspeace support to turn on the setting **Protocol tracing (extremely detailed)**. It is recommended not to leave this setting on because of the very verbose logs it will produce.

Clicking **Open Logs folder** will open the folder where the log files are. Log files are automatically removed when they are older than 10 days.

# <span id="page-5-0"></span>Appendix A: Syspeace Remote Status network use

#### <span id="page-5-1"></span>Remote Status Relay

When Remote Status is enabled, each participating Syspeace server will start an outgoing connection to a Remote Status Relay server. This connection is used to communicate its status information to any connected Remote Status Console applications. This server is an HTTP-over-TLS server hosted on port 443, and the protocol is referred to as Remote Status Relay, since it relays messages between Remote Status Console and the Syspeace service.

For more information about Relay, please see the *Syspeace Remote Status architecture* document.

For more information about hosting your own Syspeace Remote Status Relay server, please contact [support@syspeace.com.](mailto:support@syspeace.com)

### <span id="page-5-2"></span>Appendix B: Syspeace editions and compatibility

Remote Status functionality is not available for Syspeace running on Windows Server 2003/2003 R2 due to incompatibility with current encryption technology. The Remote Status Console application will run on Windows Server 2008 or later, and on Windows 7 and later.